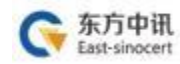

# 东方中讯数字证书认证有限公司

# 网上证书自助办理操作手册

为满足证书订户足不出户通过在线办理的方式完成数字证书的 办理及其它相关操作,订户可登陆东方中讯证书自助办理平台自行 办理相关业务。

功能包括:

- 证书新办: 首次办理证书的新用户(详见证书新办):
- 证书更新: 延长证书有效期(详见证书更新):
- 证书变更: 证书信息或者单位信息发生变更(详见证书变 更):
- 证书补办: 数字证书盘发生人为损坏、手失或其它不可修 复 的情况导致不能正常使用(详见证书补办):
- 在线解锁:数字证书盘密码遗忘或盘被锁定(详见在线解 锄):
- 改派: 邮寄信息填写错误、自提改邮寄、退回件重新邮寄 (详见改派):

局 艮 且 冃 证书新办 证书更新 证书变更 证书补办 用户首次申请证书 证书信息发生变化 更新延长证书有效 用户证书丢失时, 时,办理此项业务 期时,办理此项业 时,办理此业务 需要办理此项业务 冬 同 F 同 在线解锁 改派 证书注销 用户key被锁时, 用户key丢失时, 邮寄地址改派 雲要办理此项业务 霊要办理此项业务

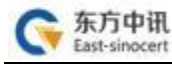

## 一、注册及登录

1. 登录东方中讯公司官[网www.ezca.org。](http://www.ezca.org/)

点击"自助办理数字证书平台"或者下方任意一种业务类型, 或点击右上方"登录"字样,跳转至"用户登录"界面。

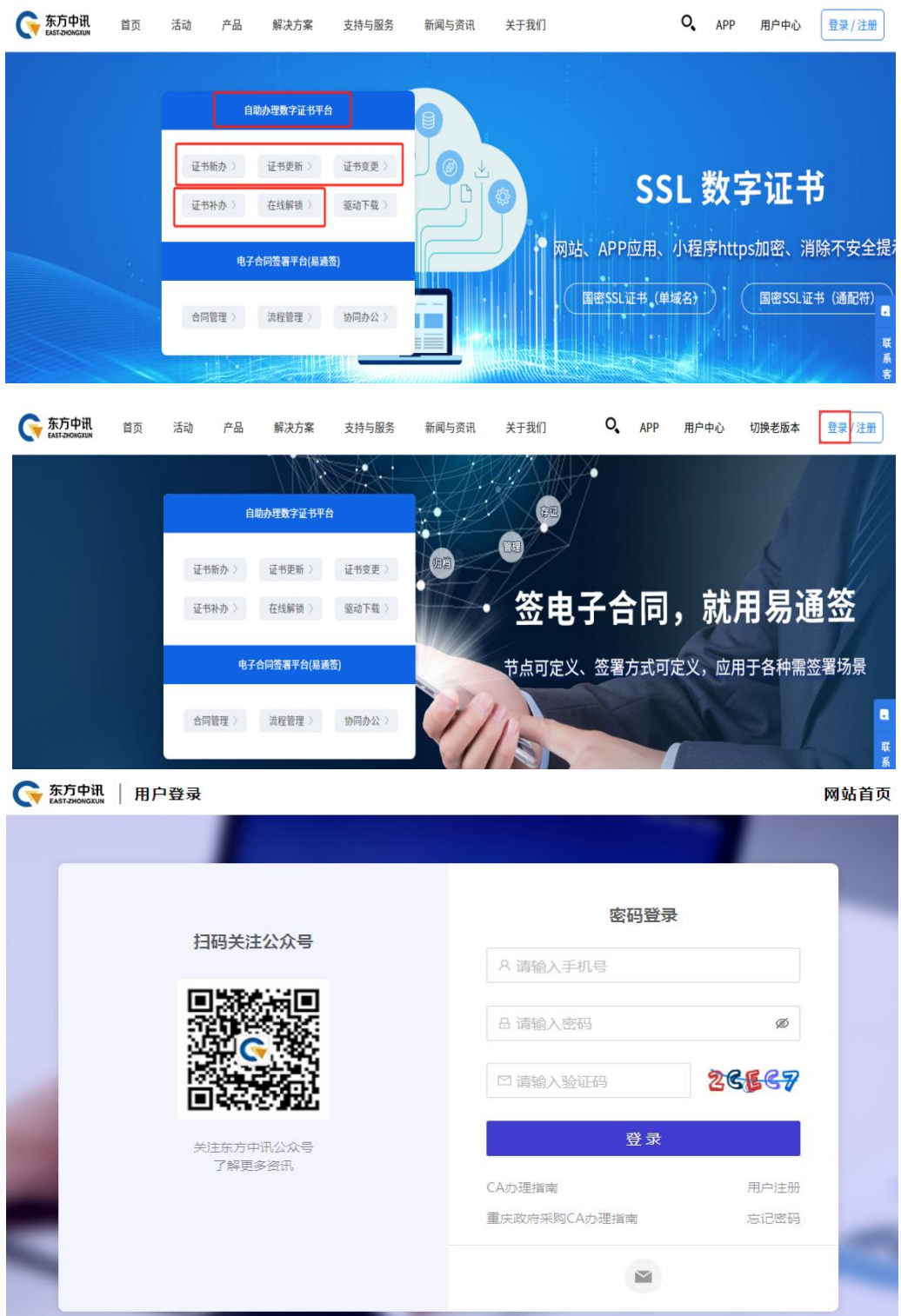

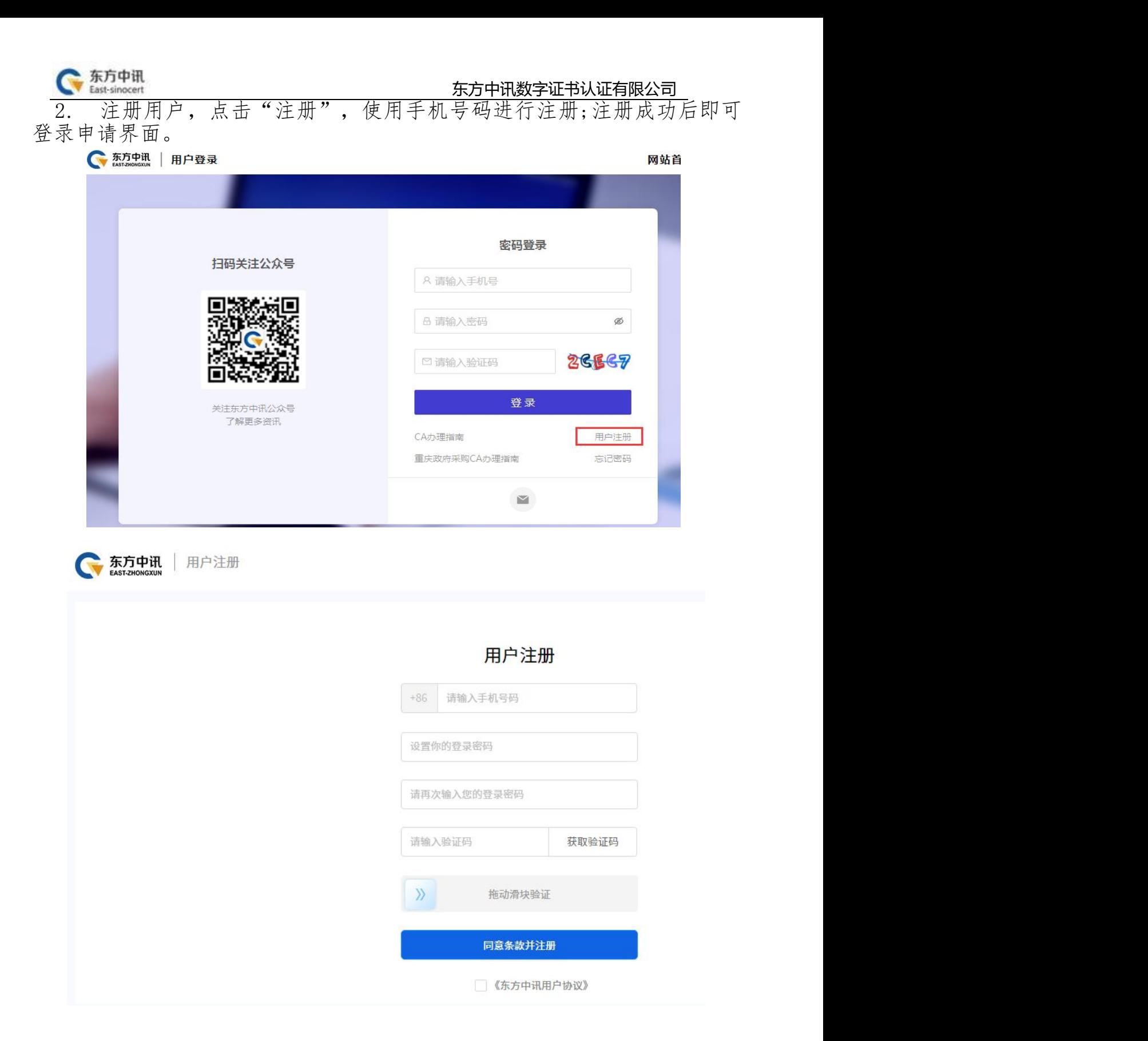

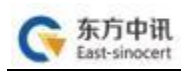

# 二、证书新办

1.登录至自助办理平台后,点击"证书新办"

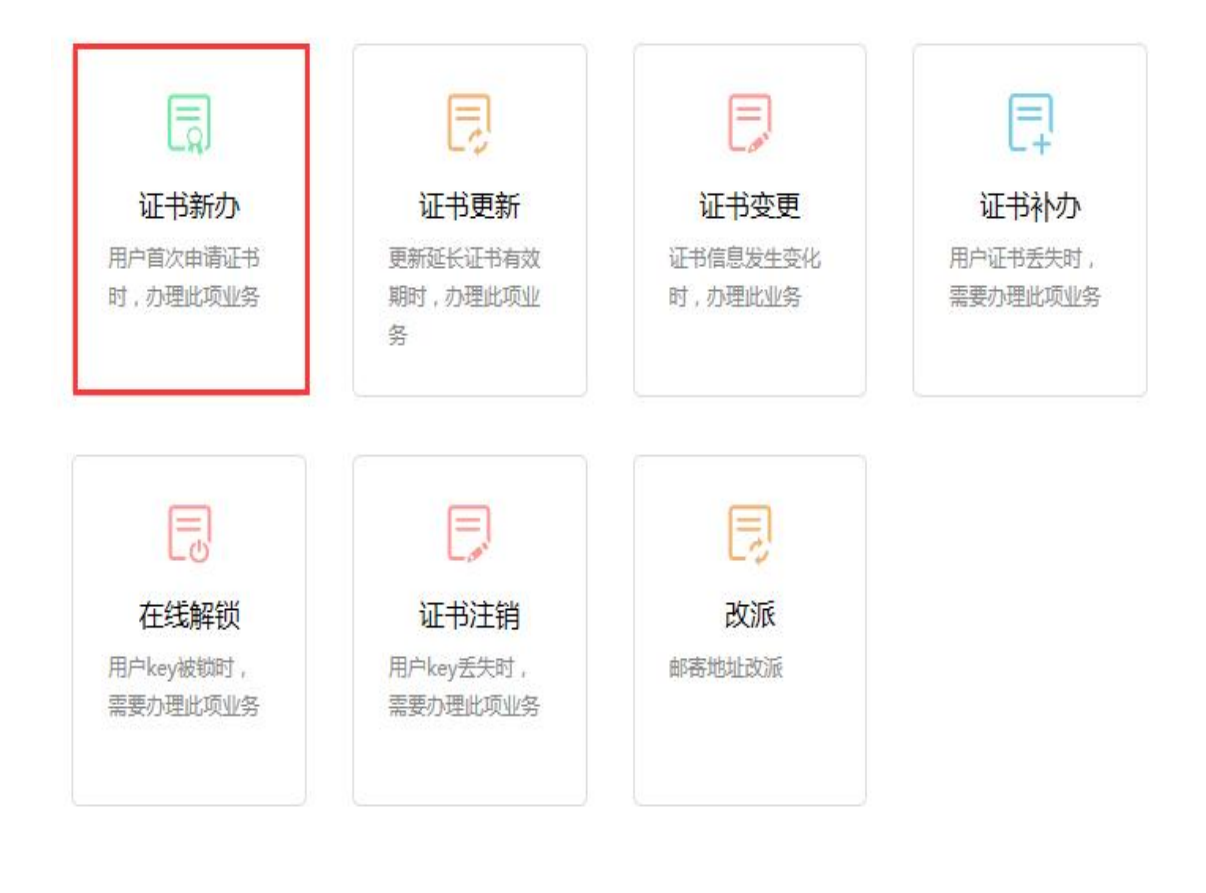

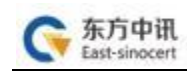

## 2. 总体办理流程如下

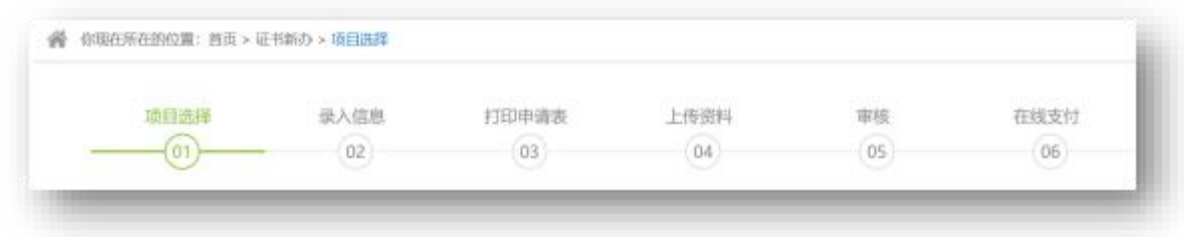

3 . 项目选择

选择所属区域、行业、项目大类、子项目、证书类别后点击 "下一步" (以下以"公共资源项目"为示例,实际请根据自 身业务类别及需求进行选择)

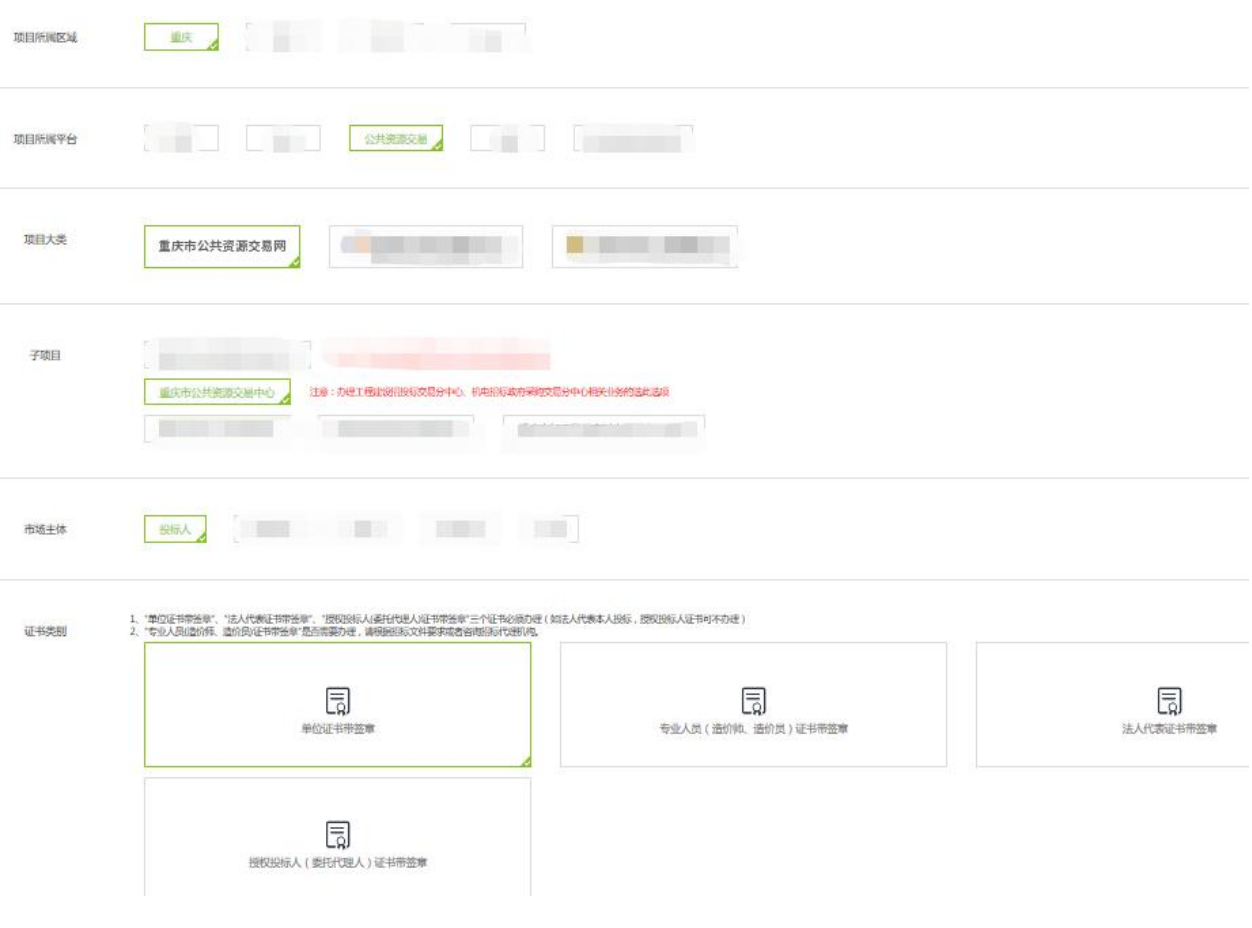

## 4. 录入信息

填写公司相关信息,\*号为必填项

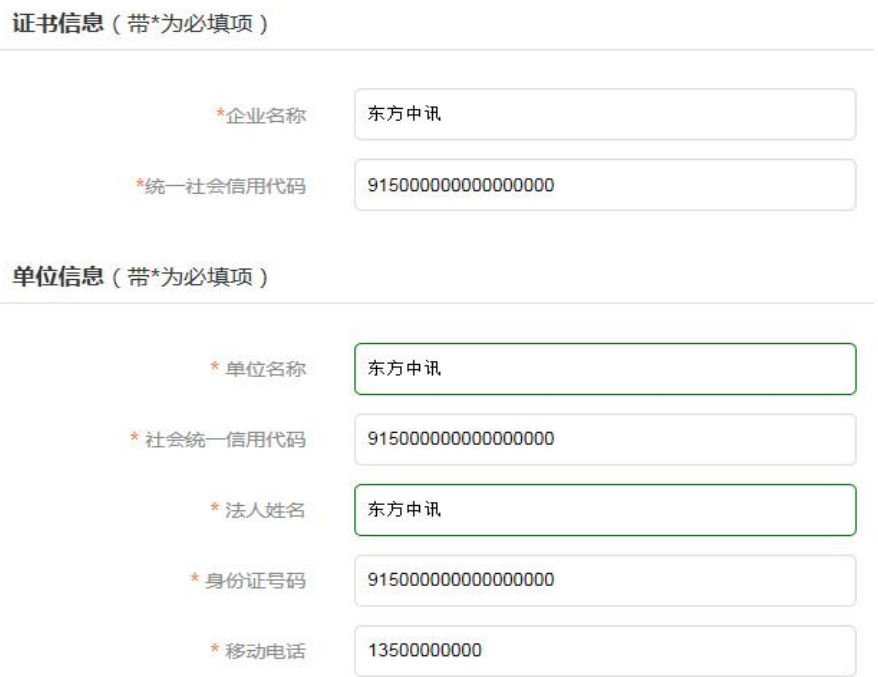

# 单位信息填写: 必需准确填写单位名称、统一社会信用代码、<br>法人 姓名、法人身份证号码、法人手机号(通过本人实名认证)

发票信息 (带\*为必填项)

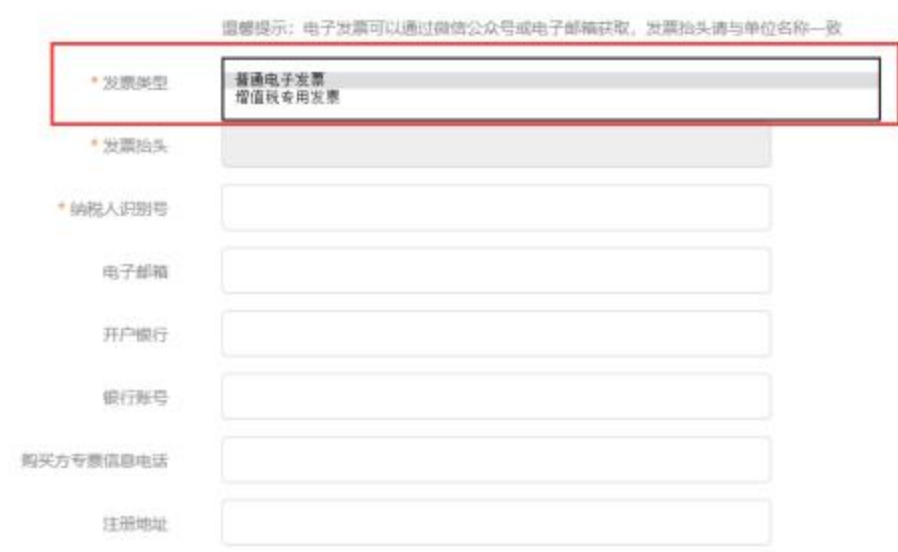

注意:发票分为两种,请自行选择:

普通电子发票、增值税专用发票:需要填写电子邮箱, 发票将发送到所填邮箱里,请自行下载并打印;

经办人信息(带\*为必填项)

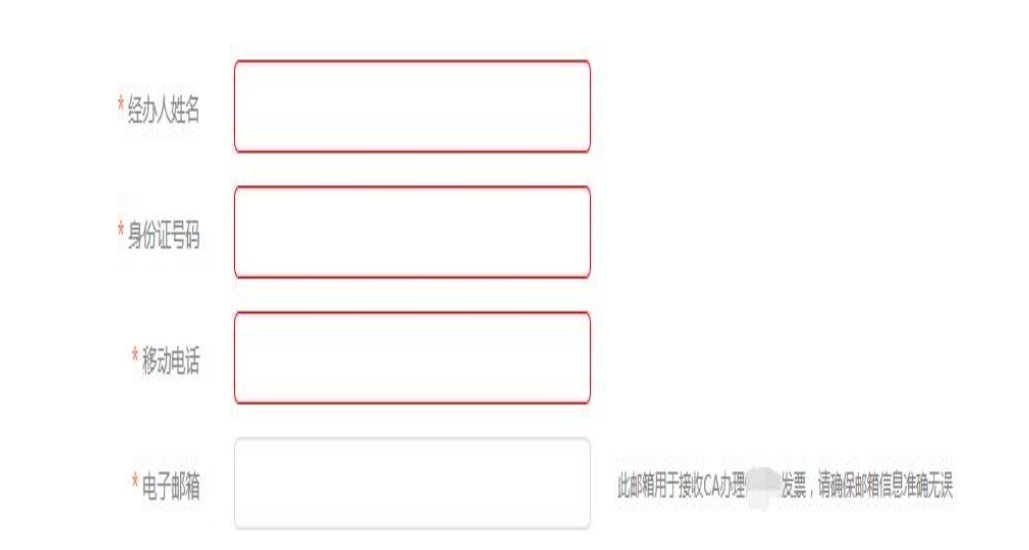

请正确填写邮箱信息。

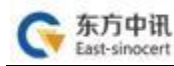

5. 打印数字证书申请表,打印出的数字证书申请表需要经办人签 字及加盖单位公章,然后拍照或扫描为电子版图片,点击"阅读并遵 守东方中讯协议"后点击"下一步"进行资料上传。

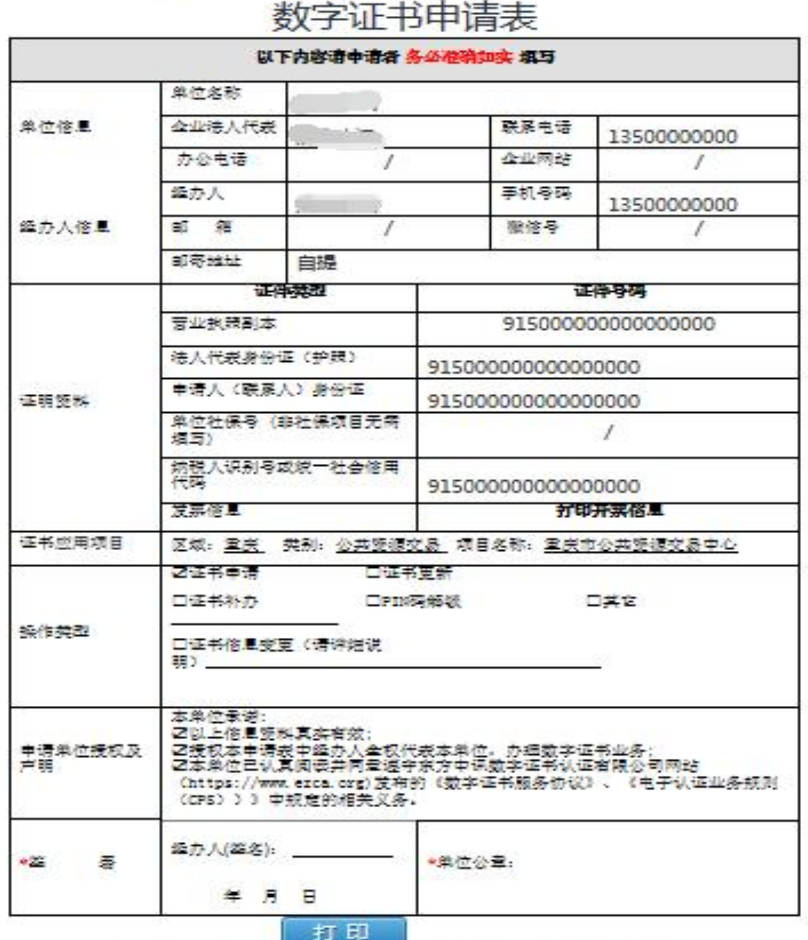

WORKS RESEARCH

(可选项,如可以有限项,可选项一步在后续外付打印;如已打印直接下一步)

下步

6. 依次上传下列材料(材料对应的图片大小不能超过 3M,可 以选择PC端及手机扫码上传两种方式,对应上传图片文件。

(1)数字证书申请表:

(2)签章取样表:

(3)营业执照复印件;

(4) 法人身份证复印件:

(5)经办人身份证复印件:

### 申请办理不同项目的数字证书需要的证件有所不同, 但所有 证件复印件一律应加盖公章!

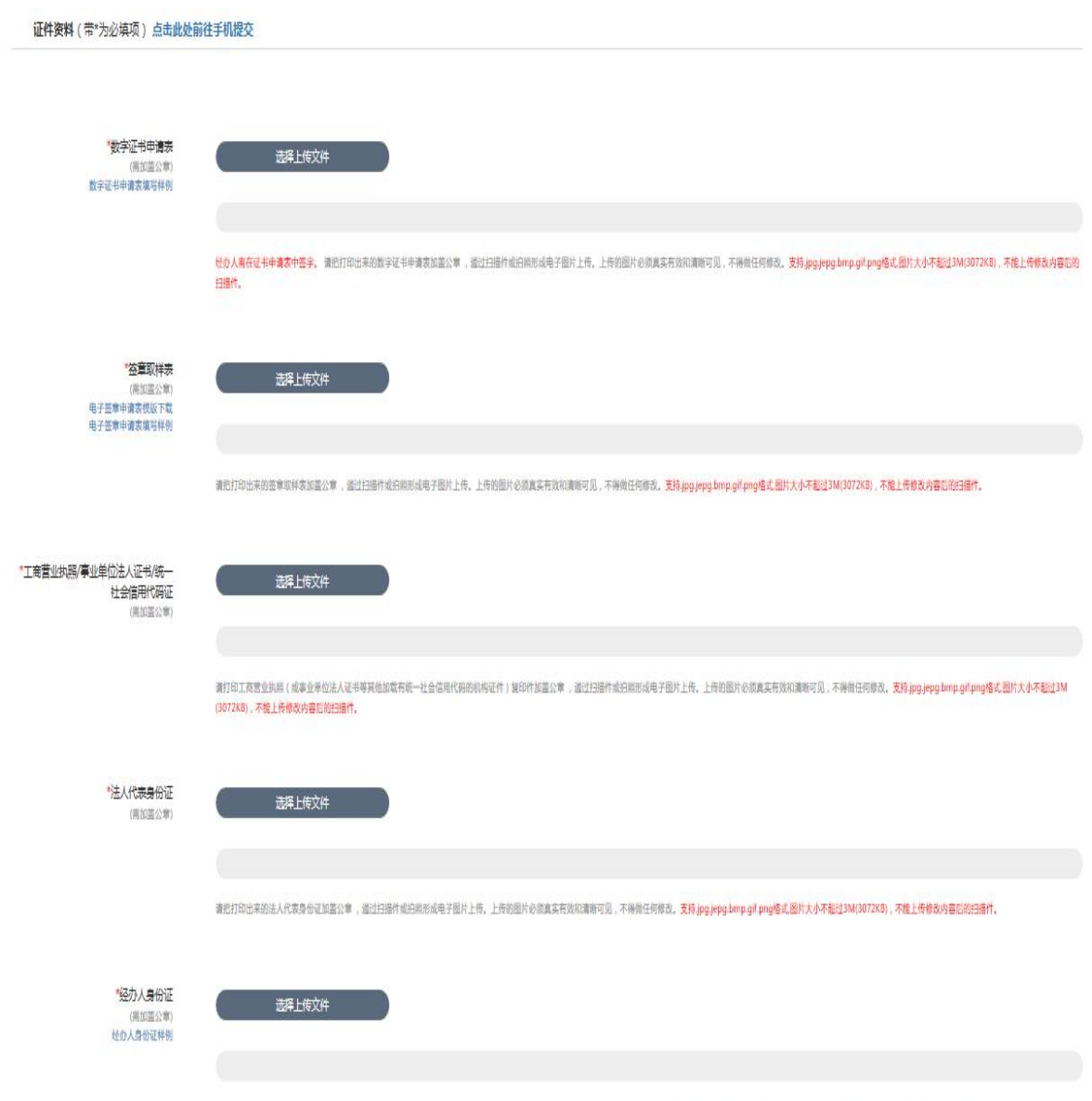

素把打印出来的经办人身份证如蓝公章,适过扫描性或拍照形成电子图片上传。上传的图片必须真实有效和清晰可见,不得做任何修改<mark>。支持.jpg.jepg.bmp.gif.png格式.图片大小不超过3M(3072KB),不能上传修改内容后的扫描性。</mark>

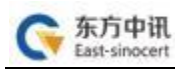

7. 款项支付:

通过关注公众号可自动收到订单状态是否审核通过的通知 (审核一般在 1个工作日审核完成)

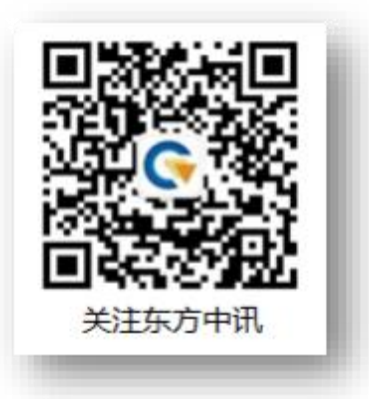

同时,也可随时登录东方中讯证书自助办理平台,点击左方 " 订单查询"进行订单状态跟踪。审核通过后,点击"付款"进入付 款界面,可以选择微信或支付宝,扫二维码进行支付。

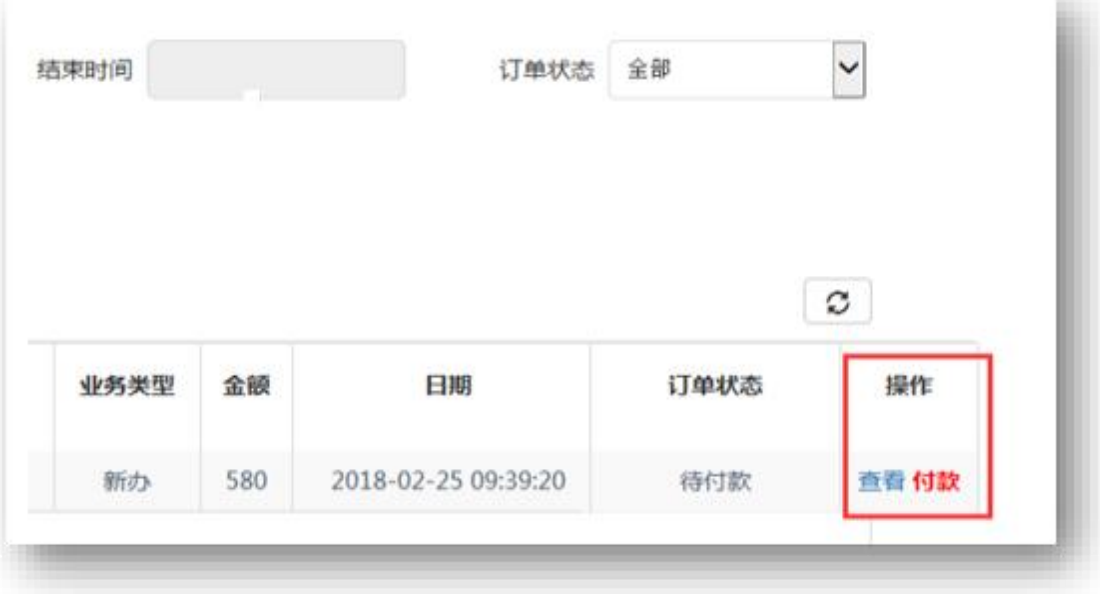

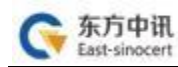

8. 付款后状态为"待发货",发货完成后状态为"完成",用 户等待收货即可。

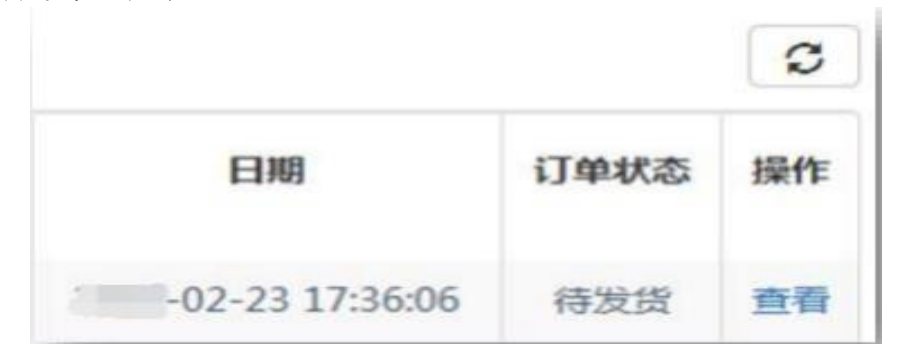

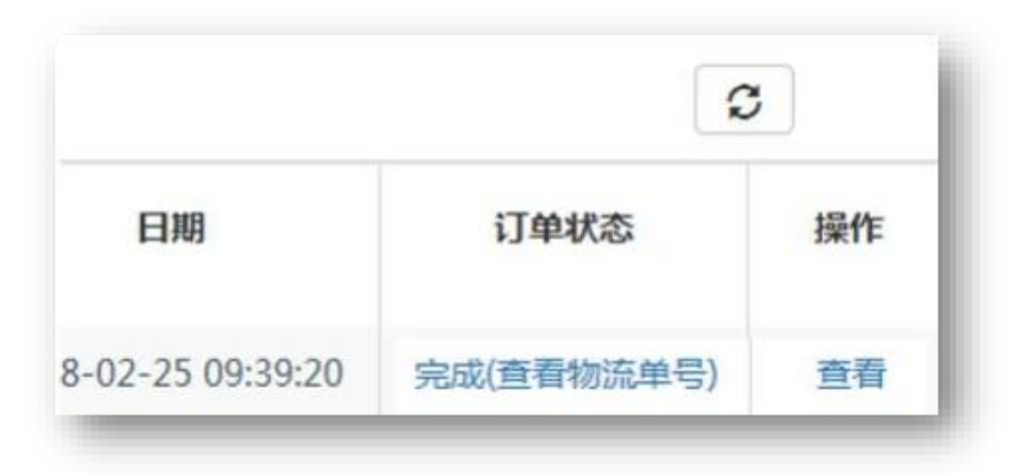

# 三、证书更新(续费)

1. 将待更新的数字证书盘插入电脑,点击"证书更新";

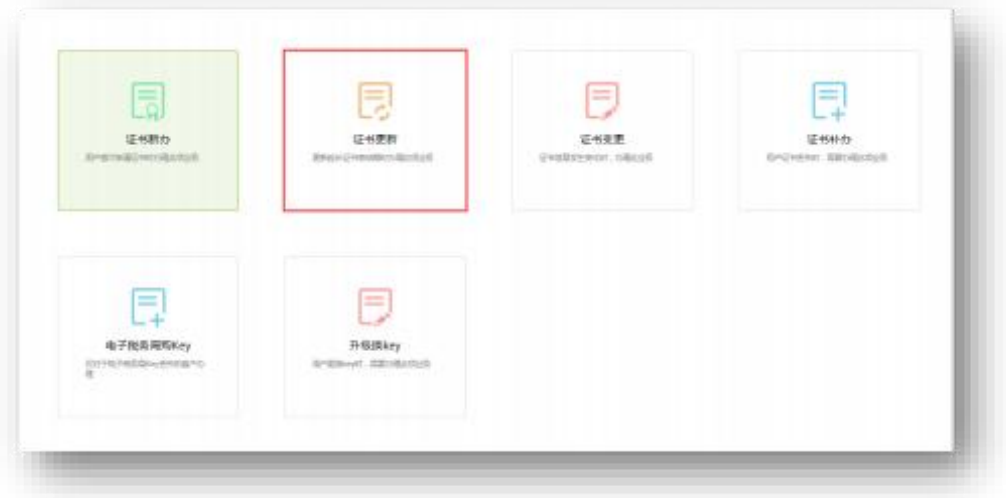

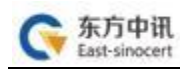

2. 页面跳转后点击"点此更新";

● 你现在所在的位置:首页 > 证书更新

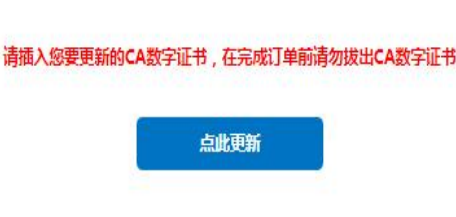

3、根据页面提示要求,录入相关信息(如您的单位信息已发生改变, 则需要先进行证书变更过后,再进行证书更新)。

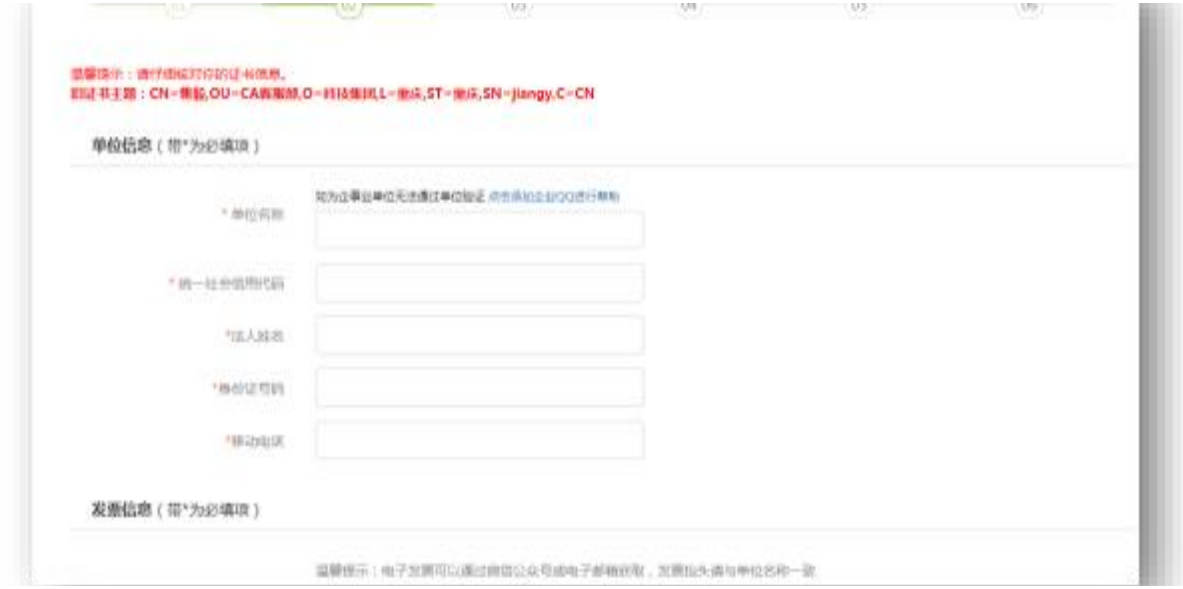

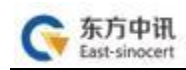

4、打印申请表并加盖公章

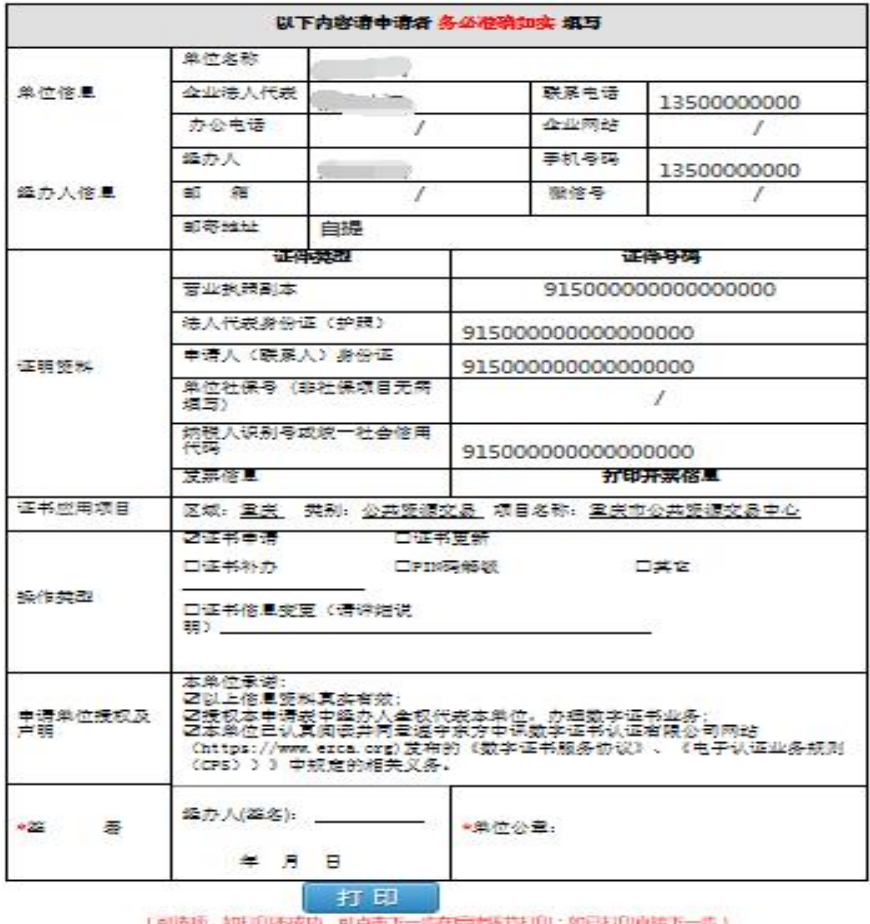

○日周ま井遵守《东方中研教学证书服务协议》

5. 依次上传下列材料(材料对应的图片大小不能超过 3M,可 以选择PC端及手机扫码上传两种方式,对应上传图片文件。

- (1)数字证书申请表:
- (2) 签章取样表:
- (3)营业执照复印件;
- (4)法人身份证复印件;
- (5)经办人身份证复印件;

申请办理不同项目的数字证书需要的证件有所不同,但所有 证件复印件一律应加盖公章!

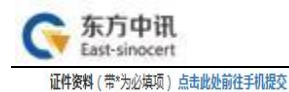

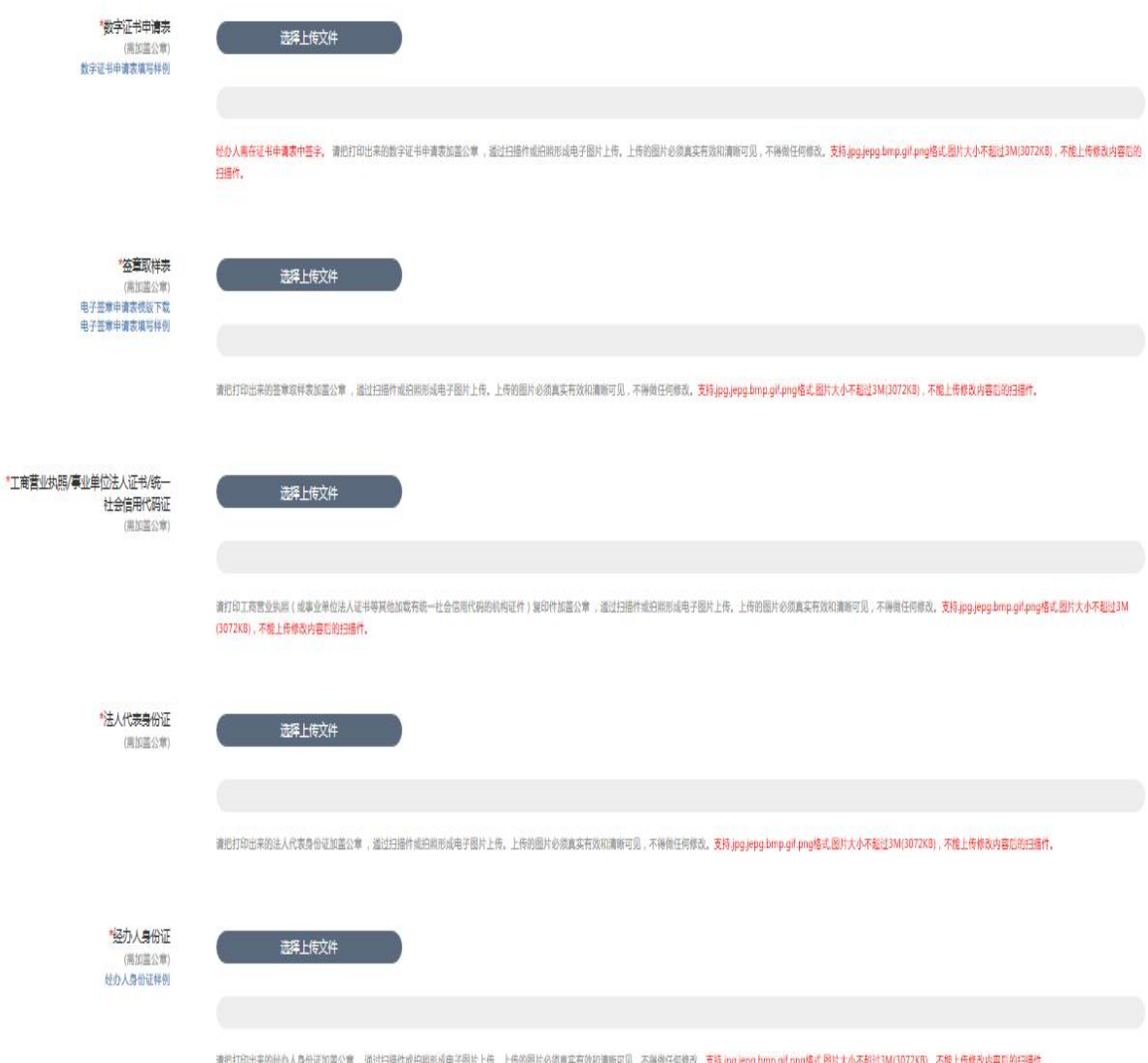

6. 资料上传成功后请等待审核(此时关注"东方中讯"微信 公众号并在"业务办理"进行账号绑定后,审核通过会通过微信公 众号进行消息推送),同时您可以随时登陆到东方中讯证书自助办 理平台,点击左方"订单查询"跟踪订单状态。

7. 通过关注公众号可自动收到订单状态是否 审核通过的通知(审核一般在1个工作日审核完成) 审核通过后在证书自助办理平台点击"订单查询", 点击"付款"进入付款界面,可以选择微信或支付宝, 关注东方中讯 扫描二维码进行支付。

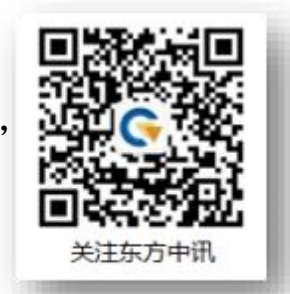

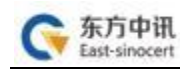

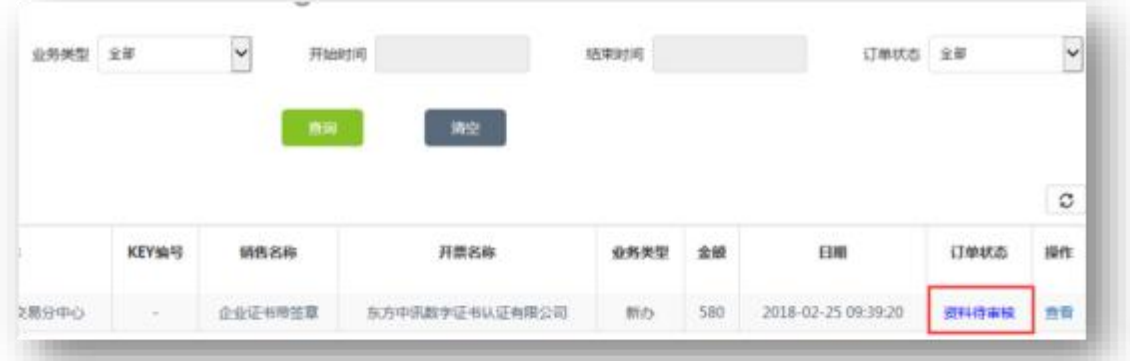

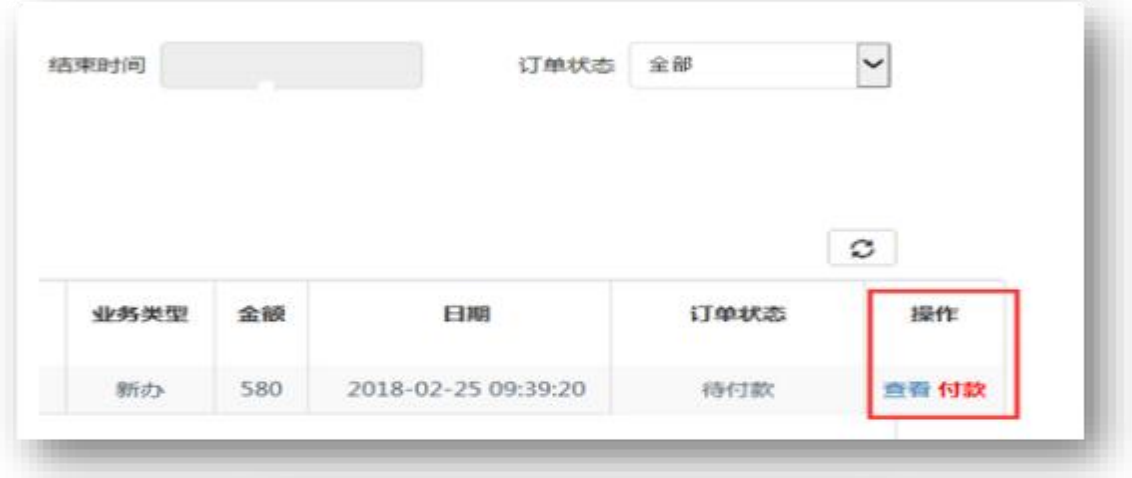

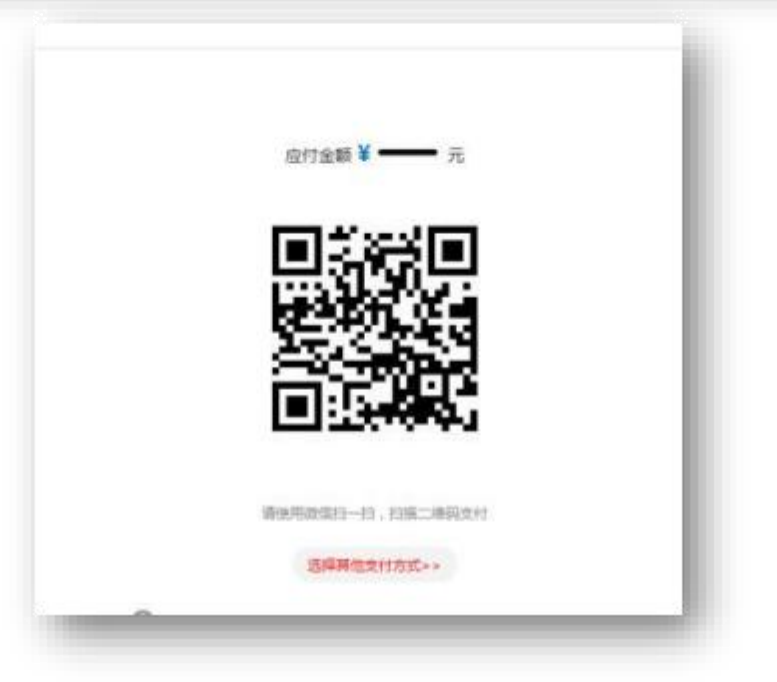

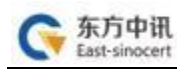

## 8. 证书下载

款项支付成功后,找到对应订单,点击订单尾部"下载"字样,进行证书下 载,输入数字证书盘密码点击"验证",核对证书信息无误后,点击"更新证书 ",完成更新操作。

注:请先将浏览器模式调整至"兼容模式"后再进行证书下载。

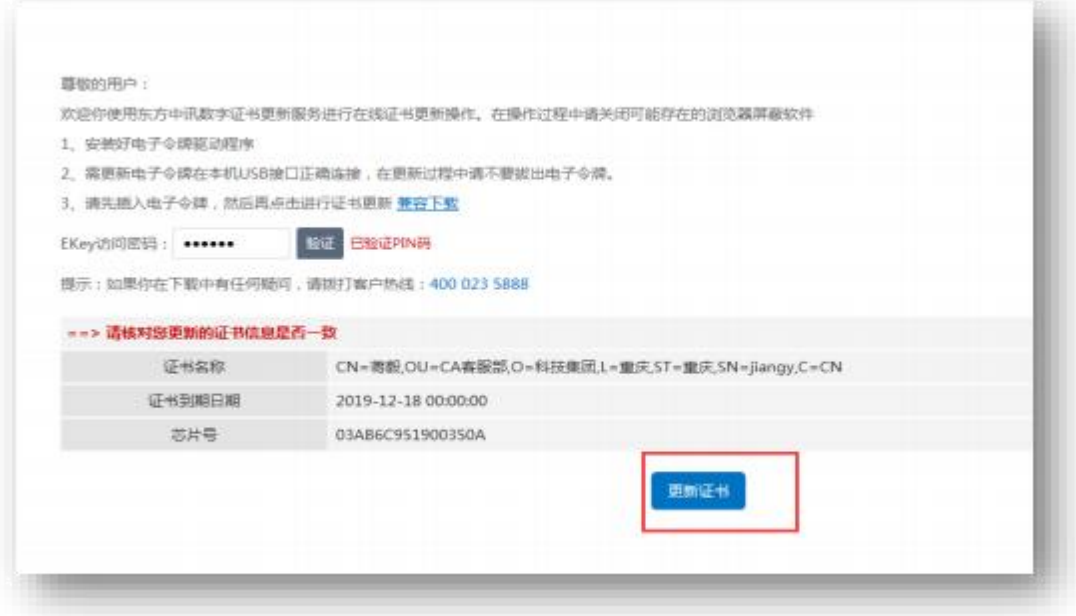

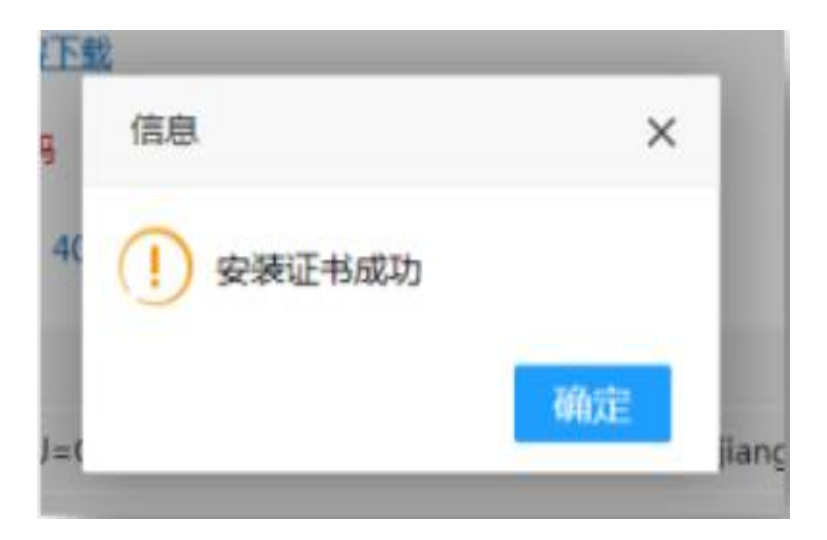

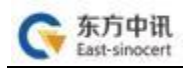

#### 证书变更 四、

# 证书变更操作与证书更新操作类似,区别在于变更是免费,<br>证书信息填写变更后的最新信息。其它操作与更新操作一致。

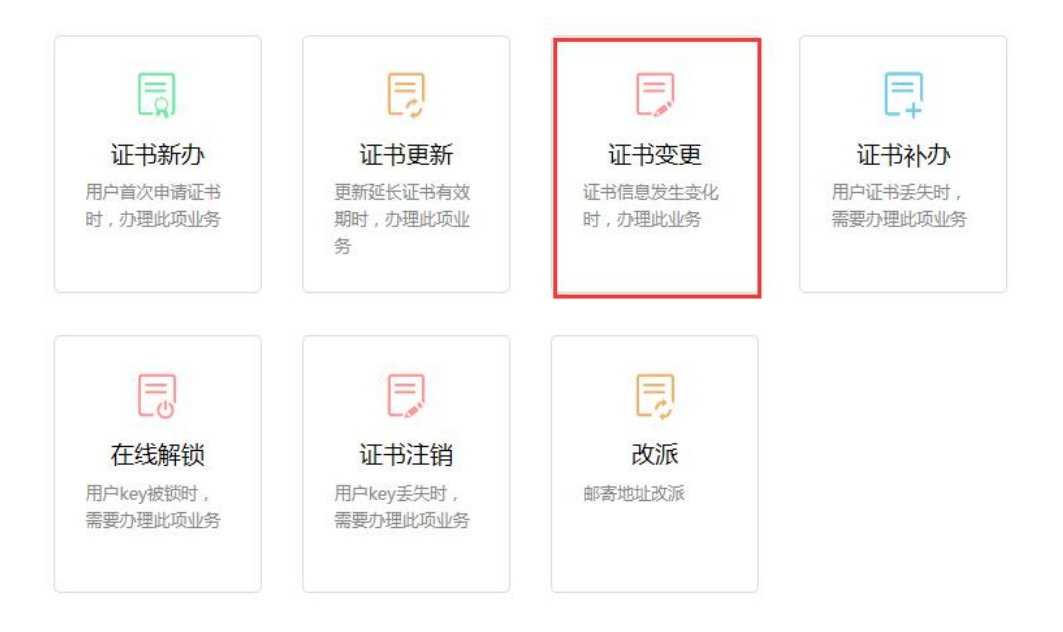

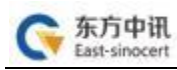

## 五、证书补办

# 证书补办与证书新办操作一致, 区别在于补办只收取 USB 介 质费用。

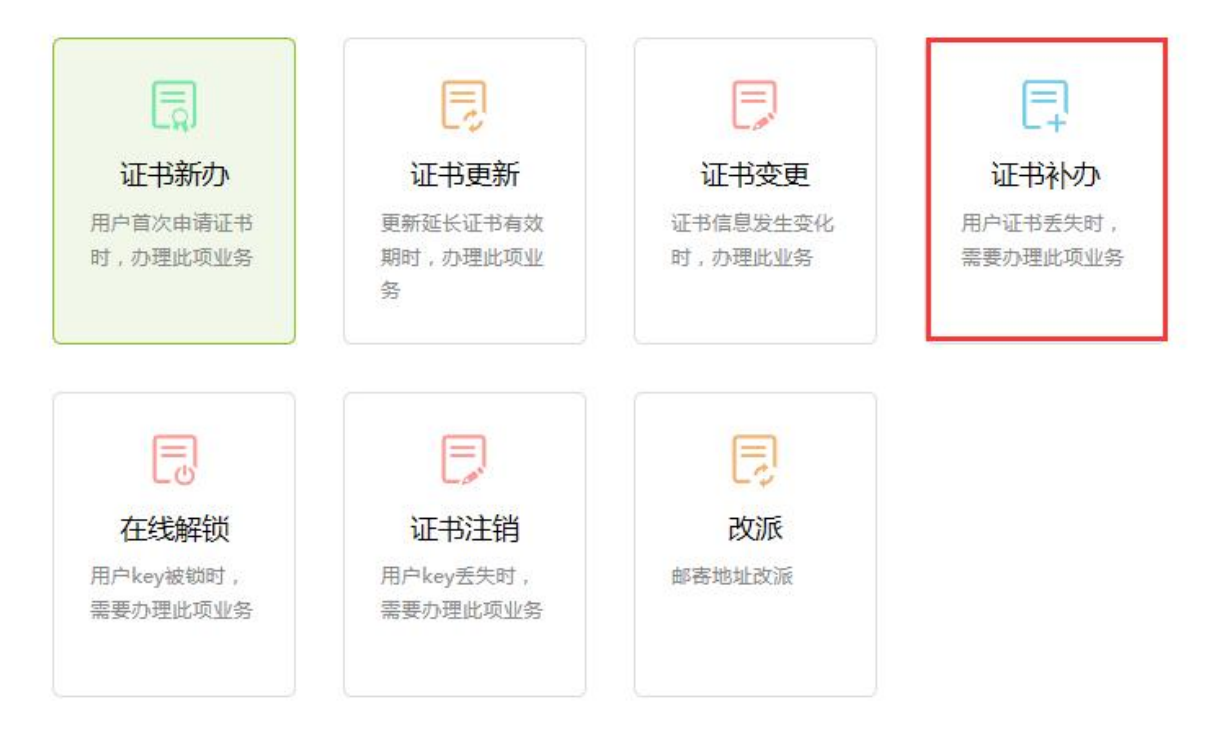

# 六、在线解锁

1、将忘记密码或者被锁定的KEY插入电脑,登录自助办理系统 后点击"在线解锁"。

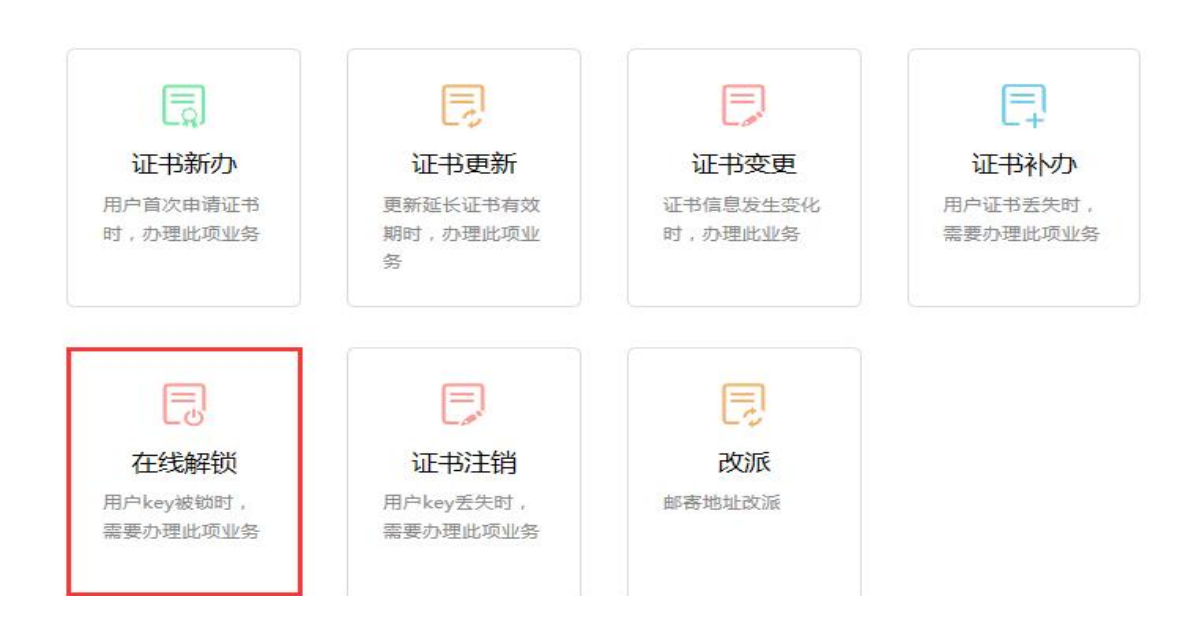

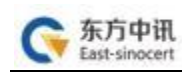

# 2、页面跳转后点击"点此解锁";

● 你现在所在的位置:首页 > 在线解锁

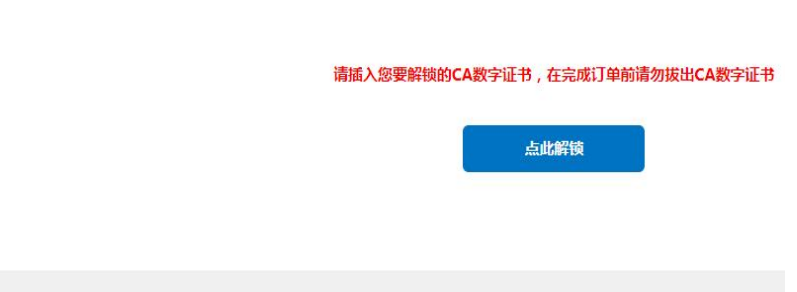

3、录入相关信息

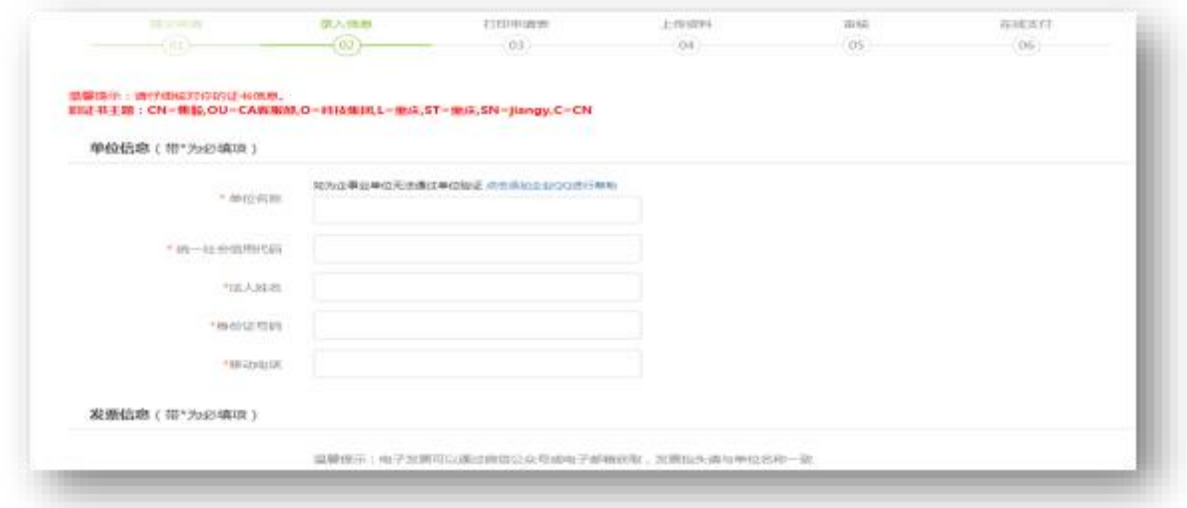

# 4、打印申请表并加盖公章

|                  |                                                                                                    | 以下内容请申请者 多公存确如实 超写 |                    |      |                                  |
|------------------|----------------------------------------------------------------------------------------------------|--------------------|--------------------|------|----------------------------------|
|                  | 熊位多称                                                                                                    |                    |                    |      |                                  |
| 单位信息             | 全业法人代表                                                                                                    |                    | 联系电话               |      | 13500000000<br>$\overline{f}$    |
|                  | 办公电话                                                                                                    |                    | 企业网站               |      |                                  |
| 经办人信息            | 繰かん                                                                                                    |                    |                    | 事机号码 | 13500000000                      |
|                  | 部領                                                                                                    |                    | 現像長                |      |                                  |
|                  | 部寄放址<br>白提                                                                                                    |                    |                    |      |                                  |
| 证明恢复             | 证件选择权                                                                                                    |                    | 证券导码               |      |                                  |
|                  | <b>安业核競到本</b>                                                                                                    |                    | 915000000000000000 |      |                                  |
|                  | 法人代表激份证(护照)                                                                                                    |                    | 91500000000000000  |      |                                  |
|                  | 申请人(群民人)身份证                                                                                                    |                    | 915000000000000000 |      |                                  |
|                  | 单位社保号 (非社保项目无需)<br>酒画》                                                                                                    |                    | x                  |      |                                  |
|                  | 纳税人识别号或统一社会修用<br>代码                                                                                                    |                    | 91500000000000000  |      |                                  |
|                  | 梵幕俗具                                                                                                    | 打印开采俗具             |                    |      |                                  |
| 证书或用烟目           |                                                                                                    |                    |                    |      | 区域:重庆 类别:公共旋源交易 项目名称:重庆市公共旋源交易中心 |
| 操作类型             | 乙醛特白糖<br>口证书补办<br>口证书修复授更《请谈编说》<br>朝)                                                                                                    | 日本手足新              | □門頭骨髄漿             |      | 口其它                              |
| 申请集位授权及<br>声明    | 本弟位承诺:<br>2012上俗息赞料真实有效:<br>2.授权本申请表中经办人全权代表本单位。办理数字证书业务:<br>乙本弟位已认真阅读井两章遂守东方中课数学证书认证有限公司网站<br>(https://www.ezca.org)发布的《数字证书服务协议》、《电子认证业务规则<br>(CPS) ) ) 中短窗的相关义务。 |                    |                    |      |                                  |
| $-20.00000$<br>墨 | 经办人(答名):<br>年月日                                                                                                    |                    | ●戦位公室:             |      |                                  |

<sup>○</sup>日曜ま井遵守《东方中研教学证书服务协议》

5. 依次上传下列材料(材料对应的图片大小不能超过 3M,可 以选择PC端及手机扫码上传两种方式,对应上传图片文件。

## (1)数字证书申请表:

(2)经办人身份证复印件;

申请办理不同项目的数字证书需要的证件有所不同, 但所 有证件复印件一律应加盖公章!

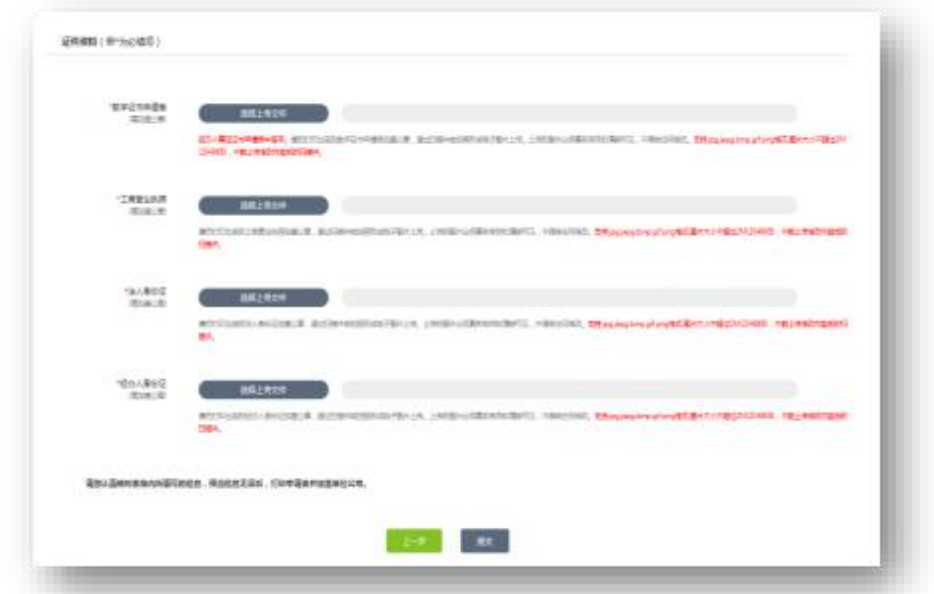

东方中讯

6. 资料上传成功后请等待审核(此时关注"东方中讯"微信公 众号 并在"业务办理"进行账号绑定后,审核通过会通过微信公众 号 进行消息推送) ,同时您可以随时登陆到东方中讯证书自助办理 平台,点击左方"订单查询"跟踪订单状态。

7. 通过关注公众号可自动收到订单状态是否 审核通过(审核一般在1个工作日审核完成 )  $\overline{\phantom{a}}$ 

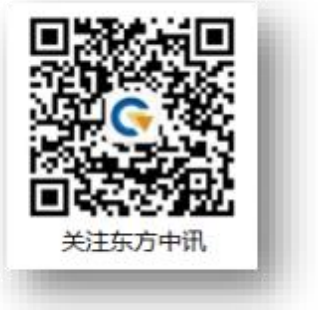

8、订单审核完毕之后,点击"订单查询",找到该解锁订单, 点击"解锁"。

(1)、KEY的SN码以"55、56"开头的点击订单后的"解锁" 字样,进入解锁页面进行新密码设置。

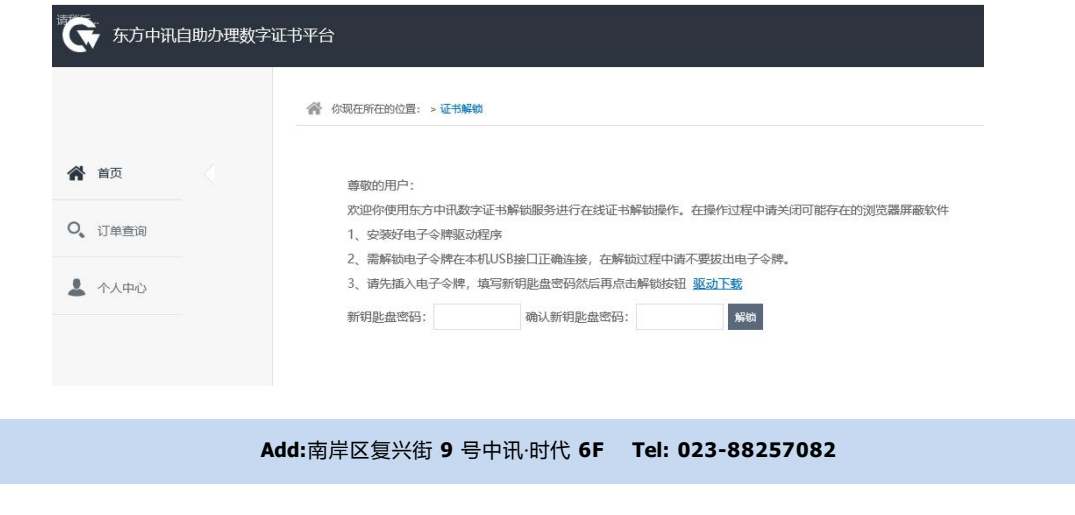

注:解锁时请先将浏览器模式调整至"极速模式"后再进行 密码重置。

(2)、KEY的SN码以"11"开头的点击订单后的"解锁",加客服 人员QQ进行远程解锁。

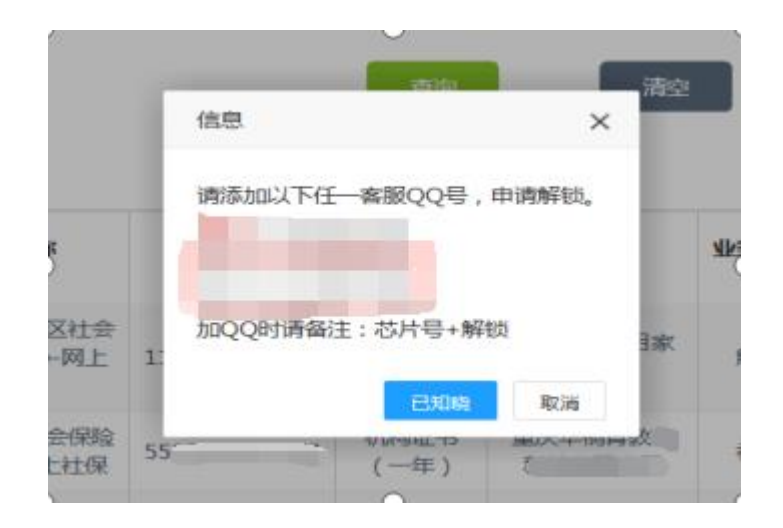

# 七、改派

东方中讯

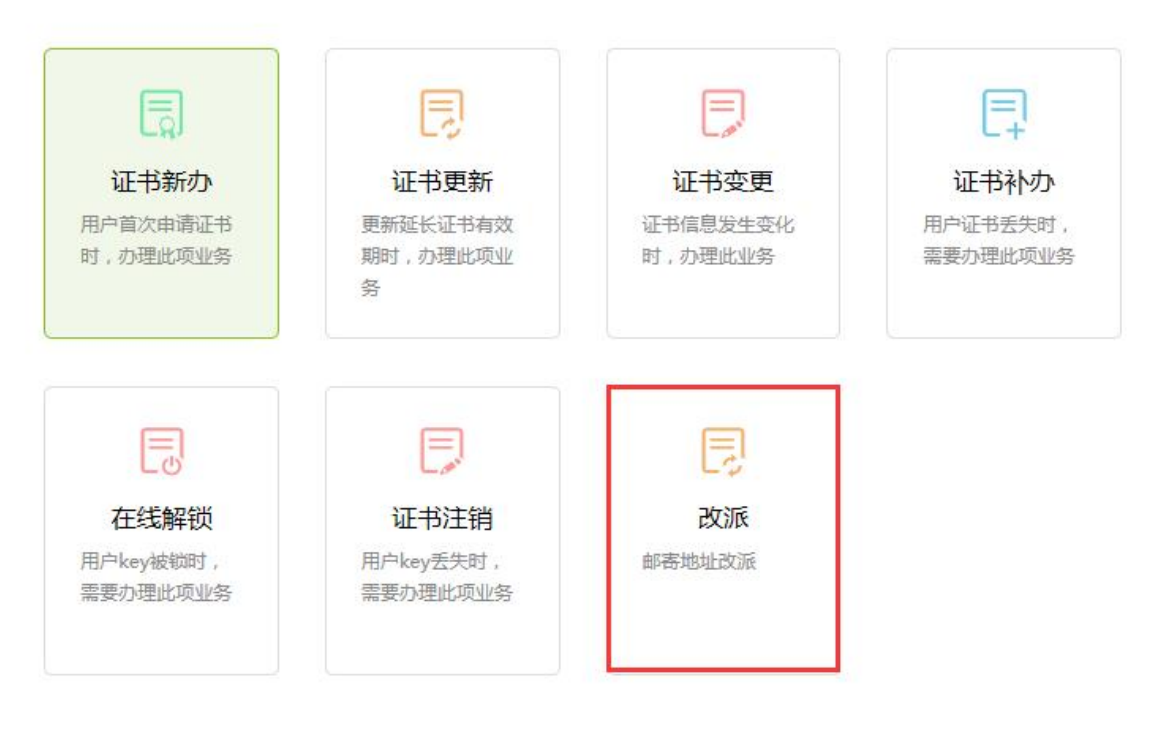

1、登录后点击首页"改派"

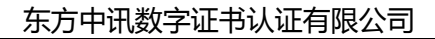

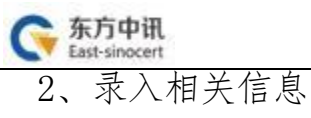

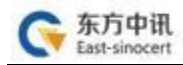

◆ 你现在所在的位置:首页 > 邮寄改派 > 录入信息

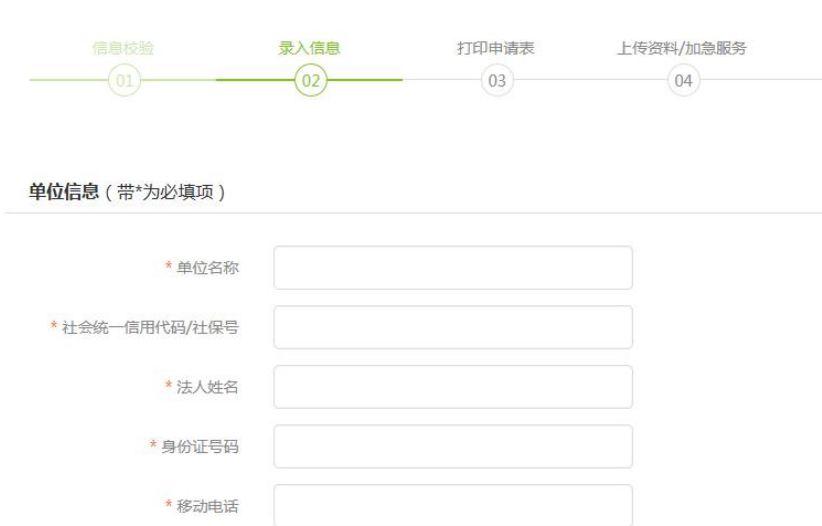

3、依次上传下列材料(材料对应的图片大小不能超过 3M,可 以选择PC端及手机扫码上传两种方式,对应上传图片文件。

(1)情况说明;

(2)经办人身份证复印件;

申请办理不同项目的数字证书需要的证件有所不同。但所 有证件复印件一律应加盖公章!

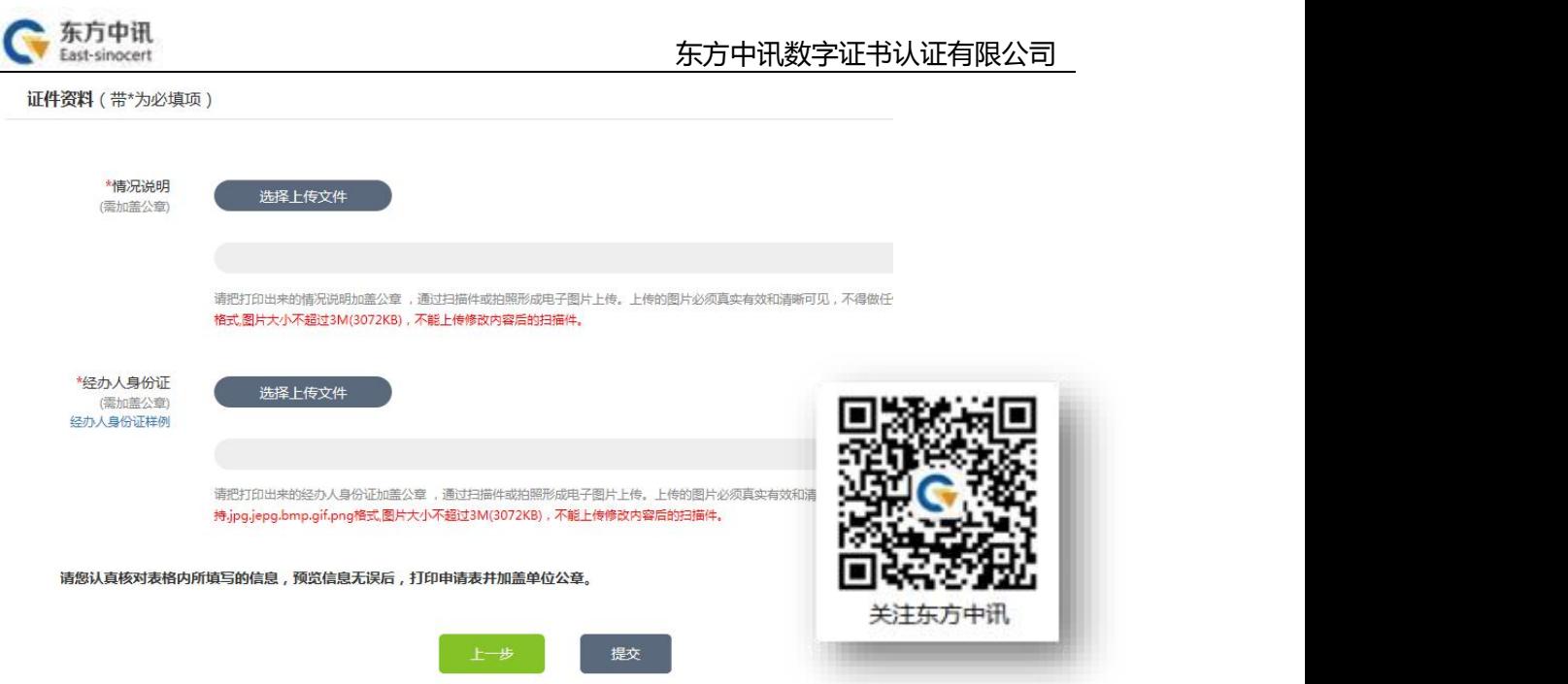

4、资料上传成功后请等待审核(此时关注"东方中讯"微信 公众号 并在"业务办理"进行账号绑定后,审核通过会通过微信公 众号进行消息推送),同时您可以随时登陆到东方中讯证书自助办 理 平台,点击左方"订单查询"跟踪订单状态。

5、通过关注公众号可自动收到订单状态是否审核通过(审核一 般在1个工作日审核完成 ) 。